Multimedier Brugervejledning © Copyright 2008 Hewlett-Packard Development Company, L.P.

Windows er et amerikansk registreret varemærke tilhørende Microsoft Corporation.

Oplysningerne indeholdt heri kan ændres uden varsel. De eneste garantier for HP's produkter og serviceydelser er angivet i de udtrykkelige garantierklæringer, der følger med sådanne produkter og serviceydelser. Intet heri må fortolkes som udgørende en yderligere garanti. HP er ikke erstatningspligtig i tilfælde af tekniske unøjagtigheder eller typografiske fejl eller manglende oplysninger i denne vejledning.

Første udgave: Juni 2008

Dokumentets bestillingsnummer: 463795-081

### **Produktbemærkning**

Denne brugervejledning beskriver funktioner, der er fælles for de fleste modeller. Nogle funktioner er måske ikke tilgængelige på din computer.

# **Indholdsfortegnelse**

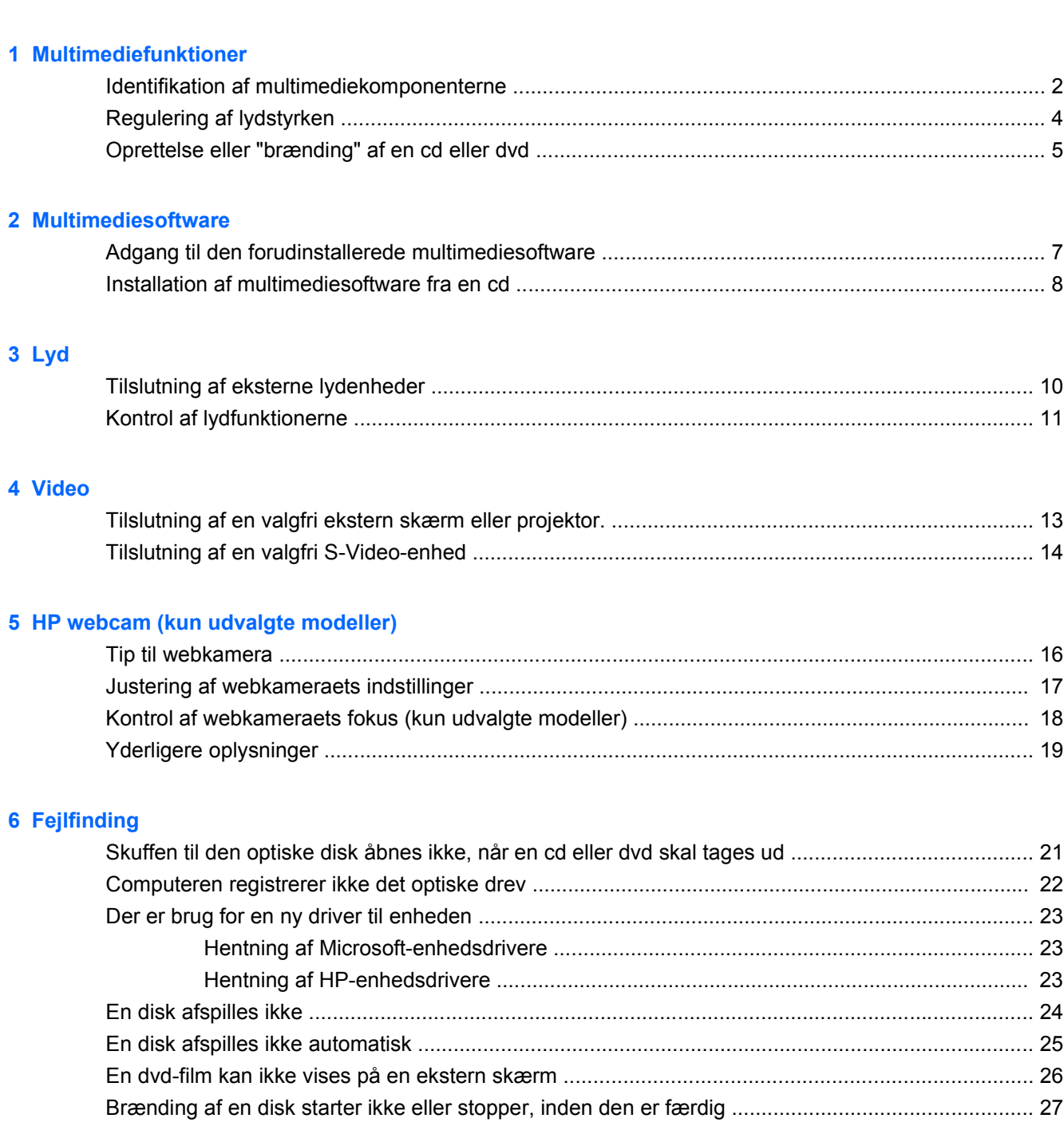

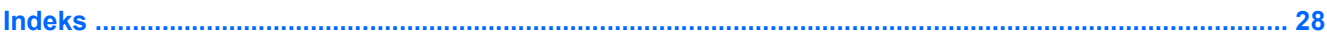

# <span id="page-6-0"></span>**1 Multimediefunktioner**

Computeren omfatter multimediefunktioner, der gør det muligt at lytte til musik, se fotos og video. Computeren kan indeholde følgende multimediekomponenter:

- Integrerede stereohøjttalere til afspilning af musik
- Integreret mikrofon til optagelse af din egen lyd
- Integreret HP webcam, der gør det muligt at optage og dele video (kun udvalgte modeller)
- Forudinstalleret multimediesoftware, der gør det muligt at afspille og holde styr på musik, fotos og film
- Hotkeys, der giver hurtig adgang til multimediefunktioner

**BEMÆRK:** Computeren omfatter muligvis ikke alle de angivne komponenter.

I nedenstående afsnit kan du læse, hvordan du identificerer og bruger de multimediekomponenter, der følger med computeren.

# <span id="page-7-0"></span>**Identifikation af multimediekomponenterne**

I følgende illustration og tabel beskrives computerens multimediefunktioner.

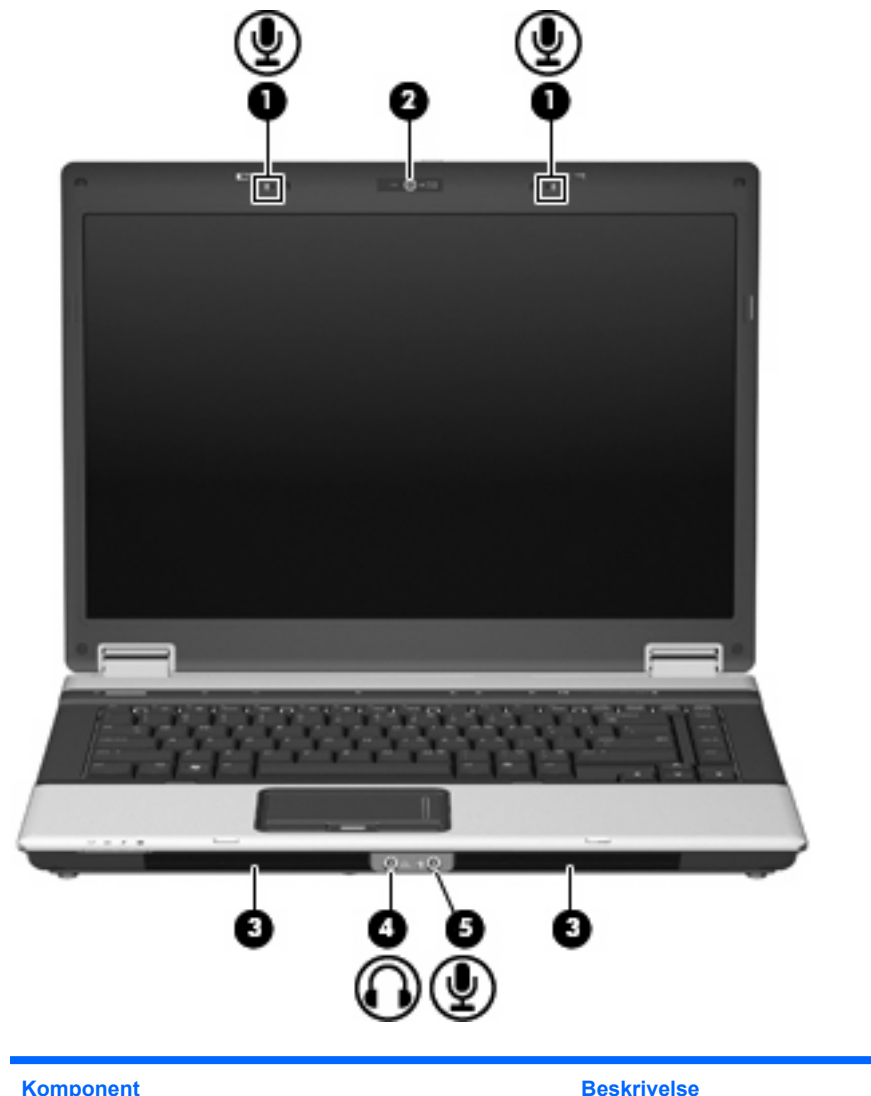

![](_page_7_Picture_45.jpeg)

<span id="page-8-0"></span>![](_page_8_Picture_51.jpeg)

# <span id="page-9-0"></span>**Regulering af lydstyrken**

Du kan anvende følgende taster til at regulere lydstyrken:

- Computerens lydstyrkeknapper (kun udvalgte modeller):
	- Tryk på knappen Lydløs for at slå lyden til og fra **(1)**.
	- Skub fingeren fra højre mod venstre over lydstyrkezonen **(2)** for at reducere lydstyrken.
	- Skub fingeren fra venstre mod højre over lydstyrkezonen **(2)** for at øge lydstyrken.

![](_page_9_Figure_6.jpeg)

- Lydstyrkeregulering i Windows®:
	- **a.** Klik på ikonet **Lydstyrke** i meddelelsesområdet yderst til højre på proceslinien.
	- **b.** Skru op eller ned for lydstyrken ved at flytte slideren op eller ned. Markér afkrydsningsfeltet **Lydløs** for at slå lyden fra.

- eller -

- **a.** Dobbeltklik på ikonet **Lydstyrke** i meddelelsesområdet.
- **b.** Du kan forøge eller reducere lydstyrken i kolonnen Højttalere ved at flytte skyderen **Lydstyrke** op eller ned. Du kan også regulere balancen eller slå lyden fra.

Hvis ikonet Lydstyrke ikke vises i meddelelsesområdet, skal du følge proceduren nedenfor for at tilføje det:

- **a.** Vælg fanen **Start > Kontrolpanel > Lyd, tale og lydenheder > Lyde og lydenheder > Lydstyrke**.
- **b.** Markér afkrydsningsfeltet **Vis ikonet Lydstyrke på proceslinien**.
- **c.** Klik på **Anvend**.
- Lydstyrkeregulering i programmer:

Lydstyrken kan også reguleres fra visse programmer.

### <span id="page-10-0"></span>**Oprettelse eller "brænding" af en cd eller dvd**

Hvis det optiske drev er et optisk cd-rw-, dvd-rw- eller dvd±rw-drev, kan du bruge software, som f.eks. Windows Media Player eller Cyberlink Power2Go til at brænde data- og lydfiler, herunder MP3- og WAVmusikfiler. Brug MyDVD til at brænde videofiler på en cd eller dvd.

Overhold følgende retningslinjer, når du brænder en cd eller dvd:

- Gem og luk alle åbne filer, og luk alle programmer, inden du brænder en disk.
- En cd-r eller dvd-r er normalt bedst til at brænde lydfiler, fordi oplysningerne ikke kan ændres, efter at de er blevet kopieret.
- Da nogle hjemme- og bilstereoanlæg ikke kan afspille cd-rw'er, bør du bruge cd-r'er til at brænde musik-cd'er.
- En cd-rw eller dvd-rw egner sig generelt bedst til at brænde datafiler eller til at teste lyd- eller videooptagelser, inden du brænder dem på en cd eller dvd, der ikke kan ændres.
- Dvd-afspillere, der bruges i anlæg i hjemmet, understøtter normalt ikke alle dvd-formater. Se den brugervejledning, der fulgte med dvd-afspilleren, for at få en liste over understøttede formater.
- En MP3-fil bruger mindre plads end andre musikfilformater, og proceduren for oprettelse af en MP3-disk er den samme som proceduren for oprettelse af en datafil. MP3-filer kan kun afspilles på MP3-afspillere eller på computere, der har installeret MP3-software.

Benyt nedenstående fremgangsmåde for at brænde en cd eller en dvd:

- **1.** Overfør eller kopier kildefilerne til en mappe på harddisken.
- **2.** Sæt en tom cd eller dvd i det optiske drev.
- **3.** Vælg **Start > Alle programmer** og navnet på det program, du vil bruge.
- **4.** Vælg den type cd eller dvd, du vil oprette data, lyd eller video.
- **5.** Højreklik på **Start**, klik på **Gennemse**, og naviger til den mappe, hvor kildefilerne er gemt.
- **6.** Åbn mappen, og træk derefter filerne til det drev, der indeholder den tomme optiske disk.
- **7.** Start brændingen som angivet i det program, du har valgt.

Specifikke instruktioner finder du i softwareproducentens vejledning, som muligvis fulgte med i softwaren på disk, eller på producentens websted.

**FORSIGTIG:** Tag copyright-advarslen alvorligt. I henhold til gældende love om ophavsret er det strafbart at fremstille uautoriserede kopier af ophavsretligt beskyttet materiale, herunder computerprogrammer, film, udsendelser og lydoptagelser. Denne computer må ikke anvendes til sådanne formål.

# <span id="page-11-0"></span>**2 Multimediesoftware**

Computeren indeholder forudinstalleret multimediesoftware, der gør det muligt at afspille musik og se fotos og video. I følgende afsnit får du oplysninger om, hvordan du får adgang til forudinstalleret software.

# <span id="page-12-0"></span>**Adgang til den forudinstallerede multimediesoftware**

Sådan får du adgang til den forudinstallerede multimediesoftware:

▲ Vælg **Start > Alle programmer**, og åbn derefter det multimedieprogram, du vil bruge.

**BEMÆRK:** Visse programmer kan være placeret i en undermappe.

## <span id="page-13-0"></span>**Installation af multimediesoftware fra en cd**

Følg nedenstående trin for at installere yderligere multimediesoftware fra en cd eller dvd:

- **1.** Læg disken i det optiske drev.
- **2.** Når installationsguiden åbnes, skal du følge anvisningerne på skærmen.
- **3.** Genstart computeren, hvis du bliver bedt om det.
- **BEMÆRK:** Yderligere oplysninger om brug af software, der leveres sammen med computeren, finder du i softwareproducentens instruktioner, som findes i softwaren, på en disk eller på producentens websted.

# <span id="page-14-0"></span>**3 Lyd**

Med computeren kan du bruge en række lydfunktioner:

- Afspille musik med computerens højttalere og/eller tilsluttede eksterne højttalere
- Optage lyd ved hjælp af den integrerede mikrofon eller tilslutte en ekstern mikrofon
- **•** Hente musik fra internettet
- Oprette multimediepræsentationer ved hjælp af lyd og billeder
- **•** Transmittere lyd og billeder med chat-programmer
- **•** Streame lyd (kun udvalgte modeller)
- Oprette eller "brænde" lyd-cd'er

## <span id="page-15-0"></span>**Tilslutning af eksterne lydenheder**

Hvis du vil tilslutte eksterne enheder, f.eks. eksterne højttalere, hovedtelefoner eller en mikrofon, henvises du til de oplysninger, der fulgte med enheden. Du opnår de bedste resultater ved at huske følgende tip:

- Kontroller, at enhedens kabel er korrekt tilsluttet det rigtige stik på computeren. (Kabelstik er normalt farvekodede, så de svarer til de tilsvarende stik på computeren).
- Husk at installere de drivere, som kræves af den eksterne enhed.
- **BEMÆRK:** En driver er et påkrævet program, der fungerer som oversætter mellem enheden og de programmer, der anvender enheden.

# <span id="page-16-0"></span>**Kontrol af lydfunktionerne**

Benyt nedenstående fremgangsmåde for at kontrollere systemlyden på computeren:

- **1.** Vælg **Start > Kontrolpanel**.
- **2.** Vælg **Lyd, tale og lydenheder > Lyde og lydenheder**.
- **3.** Når vinduet Egenskaber for Lyde og lydenheder åbnes, skal du klikke på fanen **Lyde**. Under **Programhændelser** skal du vælge en lydhændelse, f.eks. en biplyd eller alarm, og derefter klikke på knappen **Test**.

Der høres lyd gennem højttalerne eller gennem de tilsluttede hovedtelefoner.

Benyt nedenstående fremgangsmåde for at kontrollere computerens optagefunktioner:

- **1.** Vælg **Start > Alle programmer > Tilbehør > Underholdning > Lydoptager**.
- **2.** Klik på **Record** (Optag), og tal i mikrofonen. Gem filen på skrivebordet.
- **3.** Åbn Windows Media Player, og afspil lyden.
- **BEMÆRK:** Du opnår de bedste resultater af optagelsen ved at tale direkte ind i mikrofonen og optage lyd i omgivelser uden baggrundsstøj.
	- ▲ Du kan godkende eller ændre lydindstillingerne på computeren ved at højreklikke på ikonet **Lyd** på proceslinjen eller vælge **Start > Kontrolpanel > Lyd, tale og lydenheder > Lyde og lydenheder**.

# <span id="page-17-0"></span>**4 Video**

Med computeren kan du bruge en række videofunktioner:

- Spille spil via internettet
- Redigere billeder og video for at oprette præsentationer
- **•** Tilslutte eksterne videoenheder

### <span id="page-18-0"></span>**Tilslutning af en valgfri ekstern skærm eller projektor**

Porten til den eksterne skærm slutter en ekstern visningsenhed, f.eks. en ekstern skærm eller en projektor, til computeren.

▲ Tilslut en visningsenhed ved at tilslutte enhedskablet til den eksterne skærmport.

![](_page_18_Picture_3.jpeg)

**BEMÆRK:** Hvis der ikke vises et billede på en korrekt tilsluttet ekstern visningsenhed, skal du trykke på fn+f4 for at flytte visningen af billedet til enheden. Hvis du trykker flere gange på fn+f4 skifter skærmbilledet mellem computerens skærm og enheden.

## <span id="page-19-0"></span>**Tilslutning af en valgfri S-Video-enhed**

4 pin S-video-ud-stikket forbinder computeren med eventuelle eksterne S-video-enheder som f.eks. tv, videobåndoptagere, camcordere, projektorer eller video-capture-kort.

Du skal bruge et S-video-kabel til at overføre videosignalet fra S-video-stikket. Det kan købes i de fleste elektronikbutikker. Hvis du vil kombinere audio- og videofunktioner, som når en dvd-film afspilles på computeren og vises på et tv, skal du også bruge et almindeligt lydkabel, som tilsluttes hovedtelefonstikket. Det kan købes i de fleste elektronikbutikker.

Computeren kan være tilsluttet en S-video-enhed til S-video-ud-stikket samtidig med at den viser et billede på sin egen eller en tilsluttet ekstern skærm.

**BEMÆRK:** S-video-forbindelsen giver højere billedkvalitet end et kombineret videosignal.

Sådan tilsluttes en videoenhed til et S-video-stik:

**1.** Forbind den ene ende af S-video-kablet til computerens S-video-ud-stik.

![](_page_19_Picture_7.jpeg)

- **2.** Forbind den anden ende af kablet til videoenheden ifølge brugsanvisningen til enheden.
- **3.** Tryk på tasterne fn+f4 for at skifte mellem visning af billedet på de skærmenheder, der er tilsluttet computeren.

# <span id="page-20-0"></span>**5 HP webcam (kun udvalgte modeller)**

Denne computer har evt. et indbygget webkamera i toppen af skærmen. Med den forudinstallerede software kan du bruge webkameraet til at tage et foto, optage video eller foretage en lydoptagelse. Du kan se et eksempel på fotoet, videooptagelsen eller lydoptagelsen og gemme det på computerens harddisk.

Du kan få adgang til webkameraet og webkameraets software ved at vælge **Start > Programmer > HP webcam**.

Med softwaren til webkameraet kan du eksperimentere med de følgende funktioner:

- Video optage og afspille video med webkamera
- Lyd optage og afspille lyd.
- Streaming af video Bruges med softwaren til onlinemeddelelser, som understøtter UVCkameraer (Universal Video Class).
- $\bullet$  Øjebliksbilleder Tage fotos.
- HP Presto! Bizcard (kun udvalgte modeller) Bruges til at overføre visitkort til en brugbar database over kontaktpersonoplysninger.

## <span id="page-21-0"></span>**Tip til webkamera**

For at opnå den bedste ydelse skal du følge disse retningslinjer, når du bruger dit webkamera:

- Sørg for, at du har den seneste udgave af et program til onlinemeddelelser, før du starter en videosamtale.
- Der kan opstå problemer ved brug af webkameraet på tværs af visse firewalls til netværk.
- **BEMÆRK:** Hvis du har problemer med at få vist eller sende multimediefiler til en person i et andet lokalnetværk eller uden for dit netværks firewall, kan du midlertidigt deaktivere firewallen, udføre den opgave du vil og derefter genaktivere firewallen. Du kan løse problemet permanent ved at genkonfigurere firewallen efter behov og justere politikkerne og indstillingerne for andre systemer til sporing af indtrængen. Du kan få yderligere oplysninger ved at kontakte netværksadministratoren eller it-afdelingen.
- Hvis det er muligt, skal du sørge for at placere en kraftig lyskilde bag webkameraet og udenfor billedet.

# <span id="page-22-0"></span>**Justering af webkameraets indstillinger**

Du kan justere webkameraets indstillinger, herunder:

- **Lysstyrke** Kontrollerer mængden af lys, der bruges i billedet. En højere lysstyrke giver et lysere billede, en lavere lysstyrke giver et mørkere billede.
- **Kontrast** Kontrollerer forskellen mellem lyse og mørke områder i billedet. En høj kontrast gør billedet mere intenst, mens en lavere kontrast bevarer mere af de oprindelige oplysningers dynamikområde, men giver et fladere billede.
- **Nuance** Kontrollerer det farveaspekt, der afskiller en farve fra andre farver (det, der gør en farve rød, grøn eller blå). Nuance er ikke det samme som mætning, som måler nuancens intensitet.
- Mætning Kontrollerer farvens styrke i det endelige billede. En højere mætning giver et mere kraftfuldt billede, en lavere mætning giver et mere diskret billede.
- **Skarphed** Kontrollerer definitionen af kanterne i et billede. En højere skarphed giver et mere defineret billede, en lavere skarphed giver et blødere billede.
- Gamma Kontrollerer den kontrast, der har indflydelse på et billedes mellemniveaugråtoner eller mellemtoner. Med justering af gamma kan du ændre i lysstyrkeniveauerne for mellemniveaugråtonerne uden at ændre dramatisk i skygger og højlys. En lavere gammaindstilling får gråt til at fremstå som sort og gør mørke farver endnu mørkere.
- **Baglyskompensering** Kompenserer i tilfælde hvor et objekt med en stor mængde baggrundsbelysning ellers ville blive en utydelig silhuet, eller hvor lyset ville blænde.
- Nattilstand Kompenserer for dårlige lysforhold.
- **Zoom (kun udvalgte modeller)** Justerer zoomprocenten ved billedtagning og optagelse af video.
- Vandret eller **lodret** roterer billedet vandret eller lodret.
- **50Hz** eller **60Hz** Justerer lukkerhastigheden, så videooptagelsen ikke flimrer.

Forudindstillede profiler, der kan tilpasses, til flere lysforhold kompenserer for følgende lysforhold: Enestående, fluorescerende, halogen, solrigt, overskyet, nat.

## <span id="page-23-0"></span>**Kontrol af webkameraets fokus (kun udvalgte modeller)**

Du kan kontrollere webkameraets fokus ved at vælge **Start > Alle programmer > HP webcam > HP webcam > Indstillinger > Indstillinger**.

Følgende fokusindstillinger er tilgængelige:

- **Normal** Standardindstillingen, som er relevant i forbindelse med almindelig fotografering. Dette interval strækker sig fra flere meter foran linsen til uendeligt.
- **Makro** Indstillingen for nærbillede til at tage billeder og optage video meget tæt på (kun udvalgte modeller).
- **BEMÆRK:** Bizcard-læseren (kun udvalgte modeller) fungerer med makroindstillingen.

# <span id="page-24-0"></span>**Yderligere oplysninger**

Oplysninger om brug af webkameraet finder du i menuen Hjælp i Hjælp til softwaren.

# <span id="page-25-0"></span>**6 Fejlfinding**

I følgende afsnit beskrives flere almindelige problemer og metoder til afhjælpning.

### <span id="page-26-0"></span>**Skuffen til den optiske disk åbnes ikke, når en cd eller dvd skal tages ud**

- **1.** Sæt spidsen af en papirclips **(1)** ind i udløserhullet foran på kanten af drevet.
- **2.** Tryk forsigtigt papirclipsen ind, indtil diskskuffen åbnes, og træk derefter skuffen ud **(2)**, indtil den stopper.
- **3.** Fjern disken **(3)** fra skuffen ved at trykke forsigtigt ned på spindlen, mens du trækker den op ved at holde i diskens kant. Hold i kanterne af disken og pas på, du ikke rører overfladerne.
- **BEMÆRK:** Hvis skuffen ikke er helt ude, kan du forsigtigt tippe disken lidt for at få den ud.

![](_page_26_Picture_5.jpeg)

**4.** Luk diskskuffen, og anbring disken i et beskyttende hylster.

### <span id="page-27-0"></span>**Computeren registrerer ikke det optiske drev**

Hvis computeren ikke registrerer det optiske drev, skal du bruge Enhedshåndtering til at udføre fejlfinding på enheden og opdatere, afinstallere eller deaktivere enhedens driver.

Du kan benytte følgende fremgangsmåde til at kontrollere enheden og driverne i Enhedshåndtering:

- **1.** Fjern alle diske fra det optiske drev.
- **2.** Vælg **Start > Denne computer**.
- **3.** Højreklik i vinduet, og vælg **Egenskaber**, fanen **> Hardware**, og klik derefter på **Enhedshåndtering**.
- **4.** Klik på plustegnet (+) ved siden af **Diskdrev** eller **Dvd/cd-rom-drev** i vinduet Enhedshåndtering, medmindre der allerede vises et minustegn (-). Søg efter en liste med optiske drev.
- **5.** Højreklik på den optiske enhed for at gøre følgende:
	- Opdater driveren.
	- Afinstaller enheden.
	- Søg efter hardwareændringer. Windows® XP søger efter installeret hardware på systemet og installerer nødvendige drivere.
	- Klik på Egenskaber for at se, om enheden fungerer korrekt:
		- Klik på **Fejlfinding** for at løse problemerne.
		- Klik på fanen **Driver** for at opdatere, afinstallere eller deaktivere drivere til denne enhed.

## <span id="page-28-0"></span>**Der er brug for en ny driver til enheden**

### **Hentning af Microsoft-enhedsdrivere**

Computeren søger automatisk efter og installerer Microsoft-enhedsdrivere, når nye enheder tilsluttes computeren.

### **Hentning af HP-enhedsdrivere**

Følg en af følgende procedurer for at hente HP-enhedsdrivere.

Sådan bruges HP-opdatering:

- **1.** Vælg **Start > Alle programmer > HP > HP Update**.
- **2.** På HPs velkomstskærm skal du klikke på **Settings** (Indstillinger) og vælge et tidspunkt, hvor hjælpeprogrammet skal søge efter softwareopdateringer på internettet.
- **3.** Klik på **Next** (Næste) for straks at søge efter HP-softwareopdateringer.

Sådan bruges HPs websted:

- **1.** Åbn din internetbrowser, og gå til <http://www.hp.com/support>.
- **2.** Vælg land eller område.
- **3.** Klik på indstillingen til overførsel af software og drivere, og skriv derefter computerens modelnummer i søgefeltet.
- **4.** Tryk på enter, og følg derefter vejledningen på skærmen.

### <span id="page-29-0"></span>**En disk afspilles ikke**

- Gem dit arbejde, og luk alle åbne programmer, før du afspiller en cd eller dvd.
- Log af internettet, inden du afspiller en cd eller en dvd.
- Kontroller, at disken er isat korrekt.
- Kontroller, at disken er ren. Rengør eventuelt disken med filtreret vand og en fnugfri klud. Tør fra midten af disken og ud mod kanten.
- Kontroller, om disken er ridset. Hvis disken er ridset, skal den behandles med et reparationssæt til optiske diske, som kan købes i de fleste elektronikforretninger.
- Deaktiver standbytilstand, inden disken afspilles.

Undlad at starte dvale- eller standby-tilstand, mens du afspiller en disk. Ellers vil du eventuelt se en advarselsmeddelelse, hvor du bliver spurgt, om du vil fortsætte. Hvis meddelelsen vises, skal du klikke på **Nej**. Når du klikker på Nej, reagerer computeren på en af følgende måder:

◦ Afspilningen genoptages muligvis.

- eller -

- Playback-vinduet i multimedieprogrammet lukkes måske. Hvis du vil fortsætte afspilningen af disken, skal du klikke på knappen **Play** (Afspil) i dit multimedieprogram for at genstarte disken. I nogle tilfælde skal du muligvis afslutte programmet og derefter genstarte det.
- Forøg systemressourcerne ved at slå eksterne enheder, der er tilsluttet computeren, fra.

## <span id="page-30-0"></span>**En disk afspilles ikke automatisk**

- **1.** Vælg **Start > Denne computer**.
- **2.** Højreklik på enheden (f.eks. cd-rom-drev), og klik derefter på **Egenskaber**.
- **3.** Klik på fanen **Automatisk afspilning**, og vælg derefter én af de tilgængelige muligheder.
- **4.** Klik på **OK**.
- **BEMÆRK:** Du kan finde yderligere oplysninger om Automatisk afspilning i Hjælp og support.

### <span id="page-31-0"></span>**En dvd-film kan ikke vises på en ekstern skærm**

- **1.** Hvis både computerskærmen og en ekstern skærm er tændt, skal du trykke på fn+f4 en eller flere gange for at skifte mellem de to skærme.
- **2.** Konfigurer skærmindstillingerne for at gøre den eksterne skærm til den primære:
	- **a.** Højreklik på et tomt område på computerens skrivebord, og vælg **Egenskaber > Indstillinger**.
	- **b.** Angiv en primær skærm og en sekundær skærm.
	- **BEMÆRK:** Når begge skærme bruges, vises dvd-billedet ikke på den skærm, der er angivet som den sekundære skærm.

Du kan finde oplysninger om de spørgsmål vedrørende multimedier, som ikke er dækket i denne vejledning, ved at vælge **Start > Hjælp og support**.

### <span id="page-32-0"></span>**Brænding af en disk starter ikke eller stopper, inden den er færdig**

- Kontroller, at alle andre programmer er lukkede.
- Slå standby- og dvaletilstand fra.
- **Kontroller, at du bruger den rigtige type disk til drevet. Læs mere om disktyper i** brugervejledningerne.
- Kontroller, at disken er isat korrekt.
- Vælg en langsommere skrivehastighed, og forsøg igen.
- Hvis du kopierer en disk, skal du gemme oplysningerne fra kildedisken på harddisken, inden du forsøger at brænde indholdet på en ny disk, og derefter brænde fra harddisken.
- Geninstaller enhedsdriveren til diskbrænding, som findes i kategorien for dvd/cd-rom-drev i Enhedshåndtering.

# <span id="page-33-0"></span>**Indeks**

### **E**

eksterne lydenheder, tilslutte [10](#page-15-0) enhedsdrivere afinstallere, geninstallere [23](#page-28-0) HP-enheder [23](#page-28-0) Microsoft-enheder [23](#page-28-0)

### **F**

Fejlfinding disk, brænde [27](#page-32-0) diskafspilning [24](#page-29-0), [25](#page-30-0) Dvd-film, afspille [26](#page-31-0) enhedsdrivere [23](#page-28-0) optisk disk, skuffe [21](#page-26-0) optisk drev, registrere [22](#page-27-0)

### **H**

Hovedtelefoner [3](#page-8-0) Hovedtelefonstik (lydudgang) [3](#page-8-0) Højttalere [2](#page-7-0)

### **I**

Intern mikrofon, identificere [2](#page-7-0)

#### **K**

Knap, lydløs [4](#page-9-0) kontrollere lydfunktioner [11](#page-16-0)

### **L**

lydenheder, tilslutte eksterne [10](#page-15-0) lydfunktioner [9](#page-14-0) lydfunktioner, kontrollere [11](#page-16-0) Lydindgangsstik (mikrofon), identificere [3](#page-8-0) Lydløs, knap [4](#page-9-0) Lydstyrke, regulere [4](#page-9-0) Lydudgangsstik (hovedtelefon), identificere [3](#page-8-0)

### **M**

mikrofon, intern [2](#page-7-0) Mikrofonstik (lydindgang) [3](#page-8-0) multimediekomponenter, identificere [2](#page-7-0) Multimediesoftware [6,](#page-11-0) [7](#page-12-0) multimediesoftware, installere [8](#page-13-0)

### **P**

porte, ekstern skærm [13](#page-18-0) Port til ekstern skærm [13](#page-18-0) problemer, afhjælpe [20](#page-25-0) Projektor, tilslutte [13](#page-18-0)

### **S**

Skærm, tilslutte [13](#page-18-0) Stik lydindgang (mikrofon) [3](#page-8-0) lydudgang (hovedtelefon) [3](#page-8-0) S-video-out [14](#page-19-0) S-video-out-stik [14](#page-19-0)

#### **T**

tip, webkamera [16](#page-21-0)

### **V**

video, bruge [12](#page-17-0)

### **W**

Webkamera [2](#page-7-0) webkamera, bruge [15](#page-20-0) Webkamera, identificere [2](#page-7-0) webkamera, tip til [16](#page-21-0) webkameraets indstillinger, justere [17](#page-22-0)

### **Ø**

Øresnegle [3](#page-8-0)

![](_page_34_Picture_0.jpeg)